Additional Guidelines for Participating in Zoom Meetings

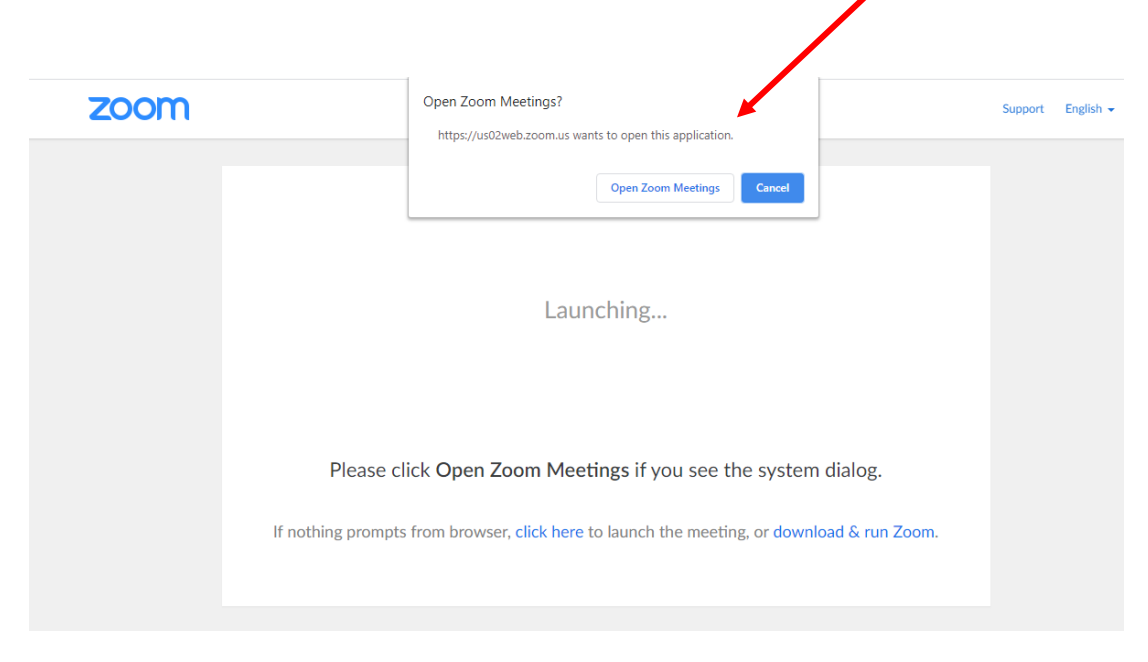

You will see a box that invites you to join the meeting, click "Open Zoom Meeting"

Or, click "Join a Meeting"

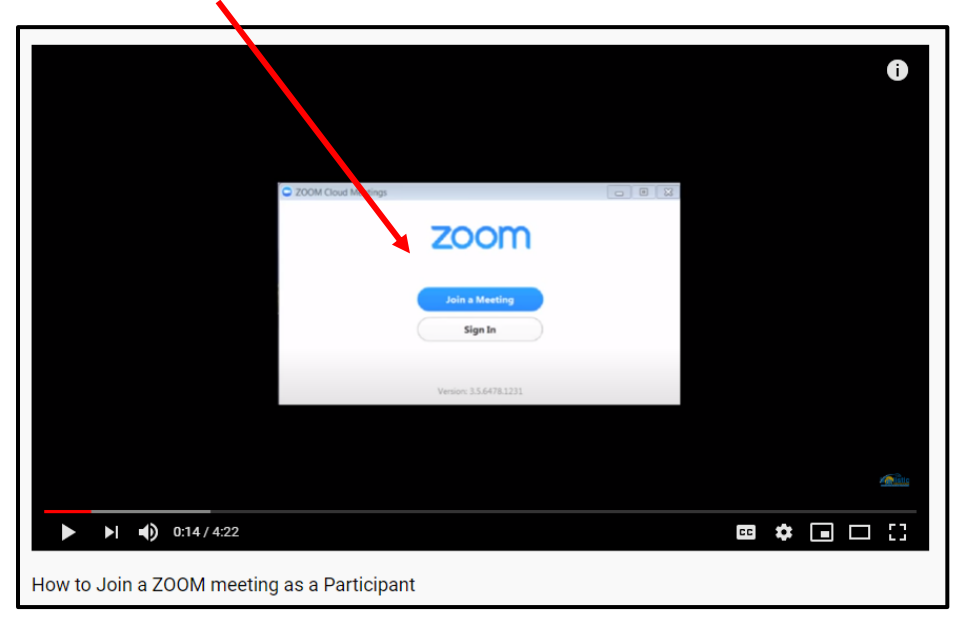

You may see a dialog box that asks you to join with video, click on it. You may see a dialog box that asks you to join with audio, click on it.

Once you are in the meeting, you will see a screen like this, you can use the features below to change your view from 25 participants to "speaker" view, and to turn your video and microphone settings on and off.

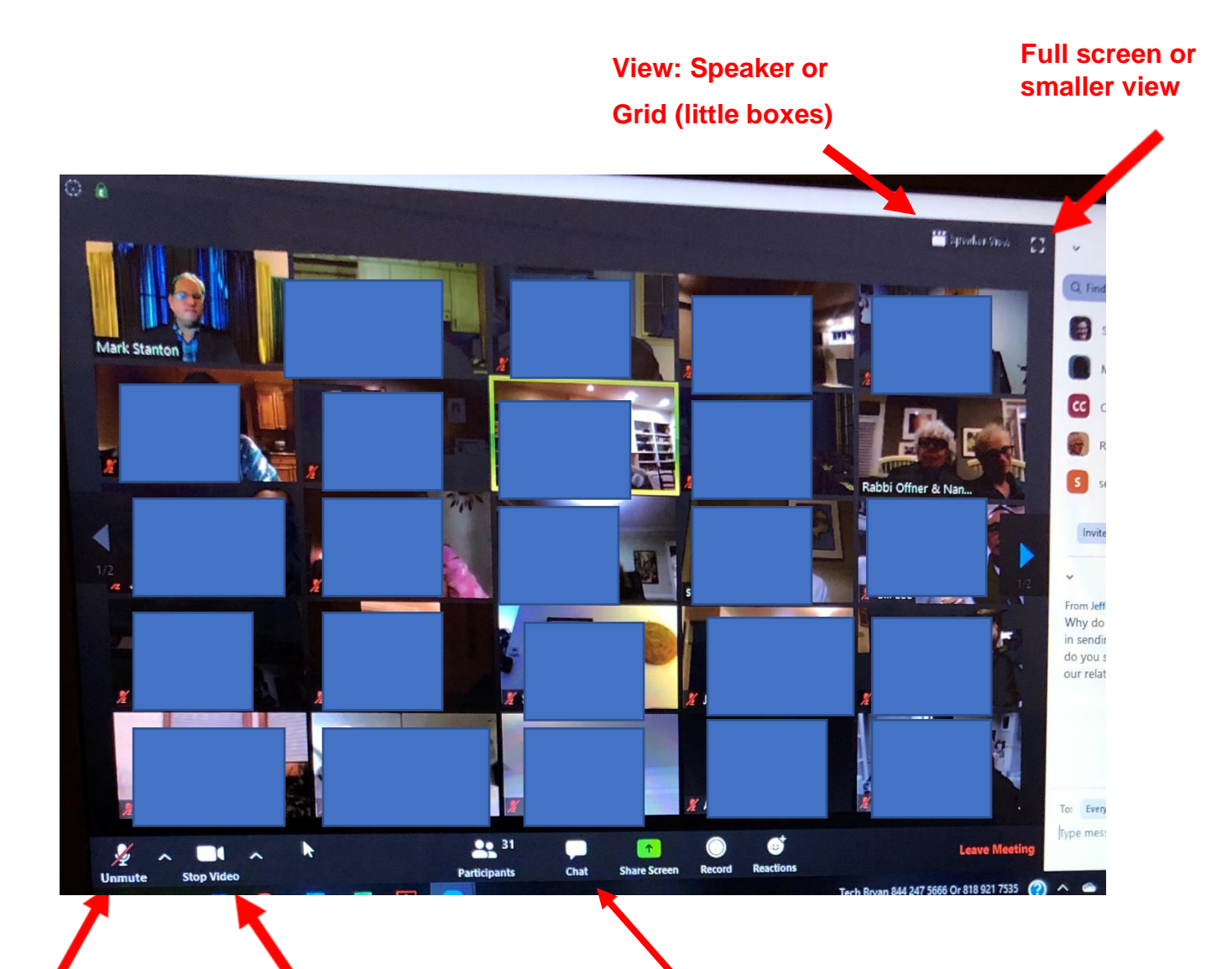

**Turn your microphone ON or OFF (redline through indicates it is off)**

Turn your video ON or OFF (redline through indicates it is off)

**You can ask questions or make comments in the chat box by clicking here.**